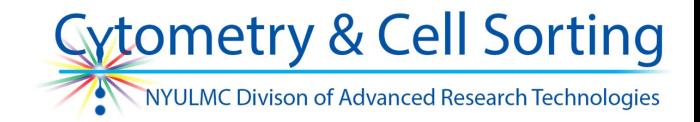

1. Start by choosing all the files to progress in batch mode.

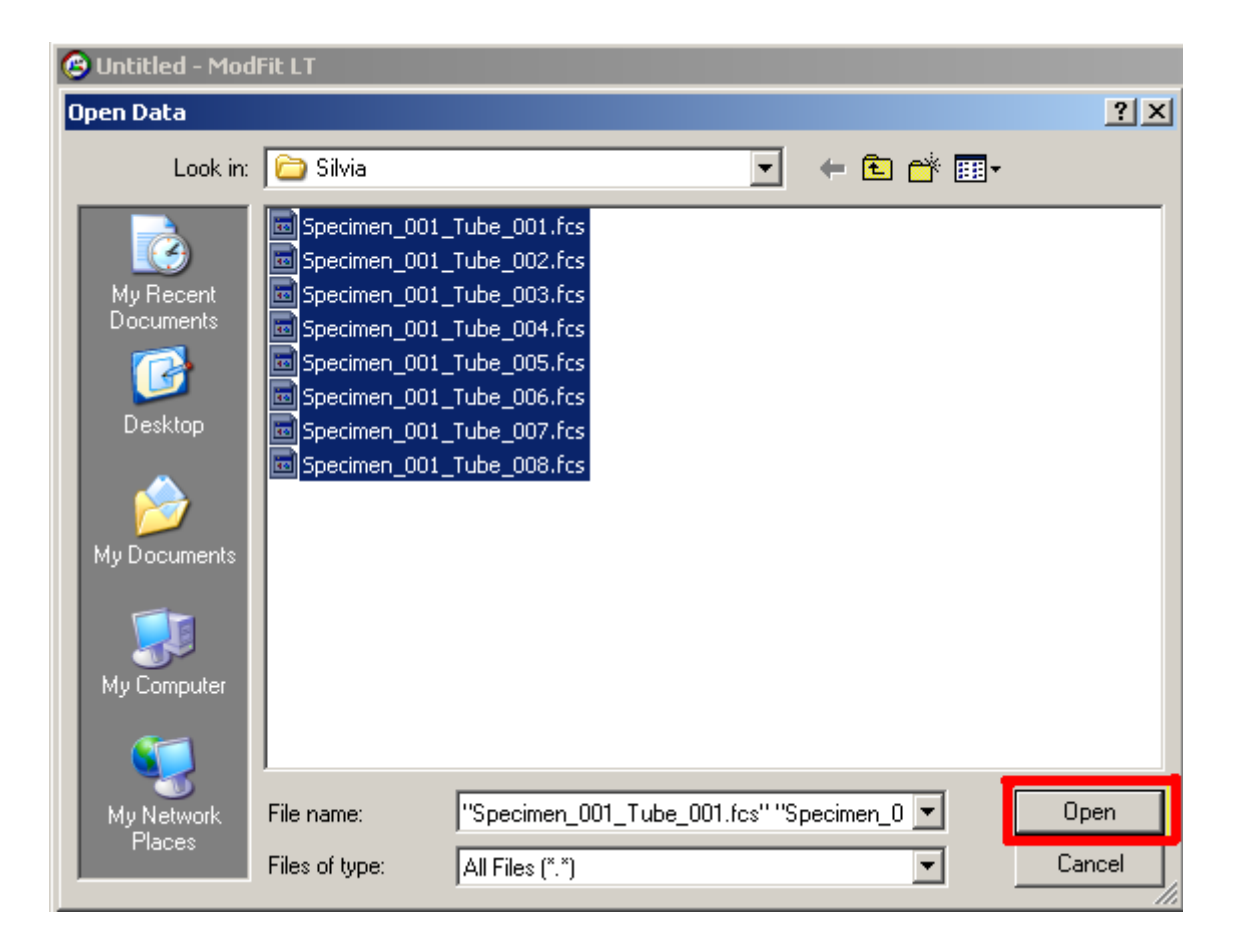

NYULMC DART Cytometry and Cell Sorting ModFit Tutorial, 12/27/2016

2. Set the batch controls to not analyze but with file prompt on. This allows you to open files and alter the gates for analysis but will not try to fit the data. This lets you just look at the unfitted histograms first.

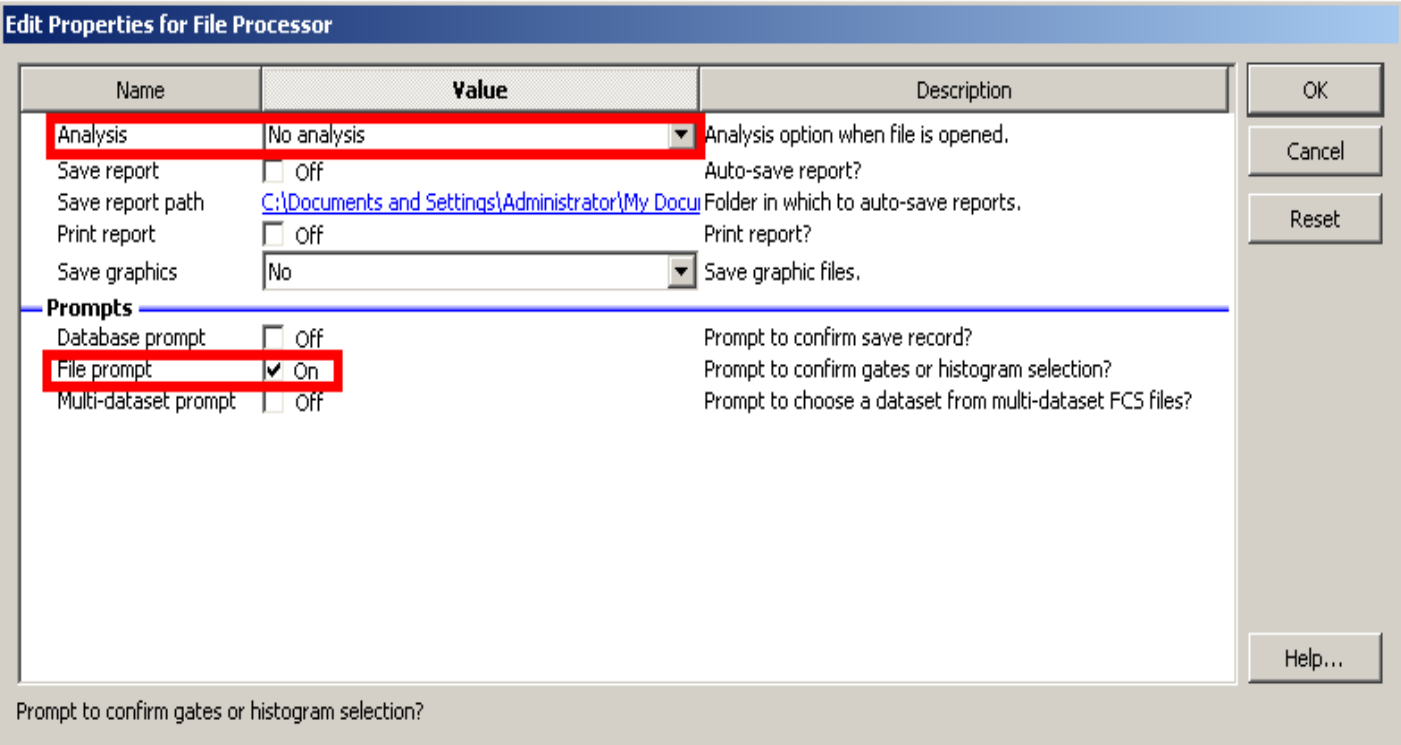

3. Choose the parameter for analysis (PI-A).

4. Select the first two gates and create them wide open (to cover the whole plot). This is so you can see the general position of populations and how they change between files. We can change these gates later if needed.

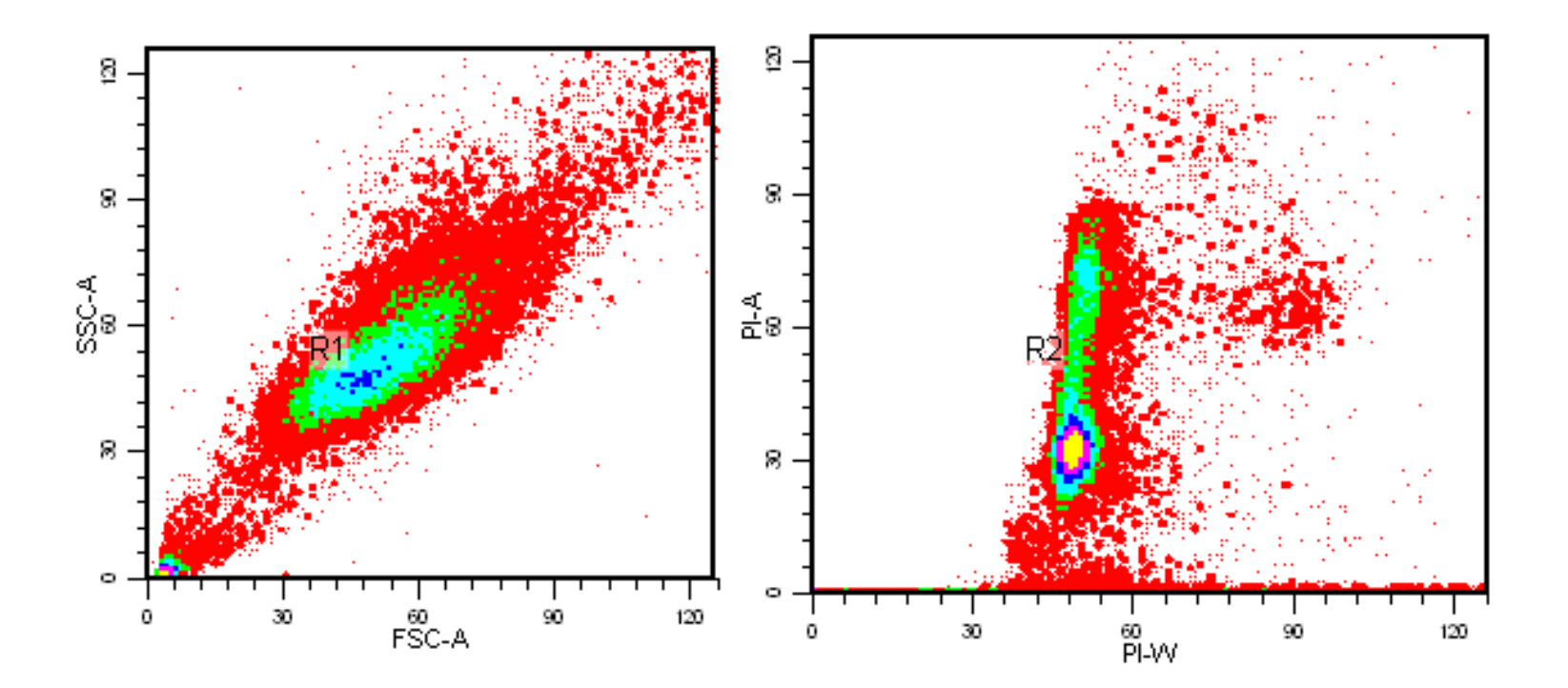

#### 5. We can now set up the Synch Wizard.

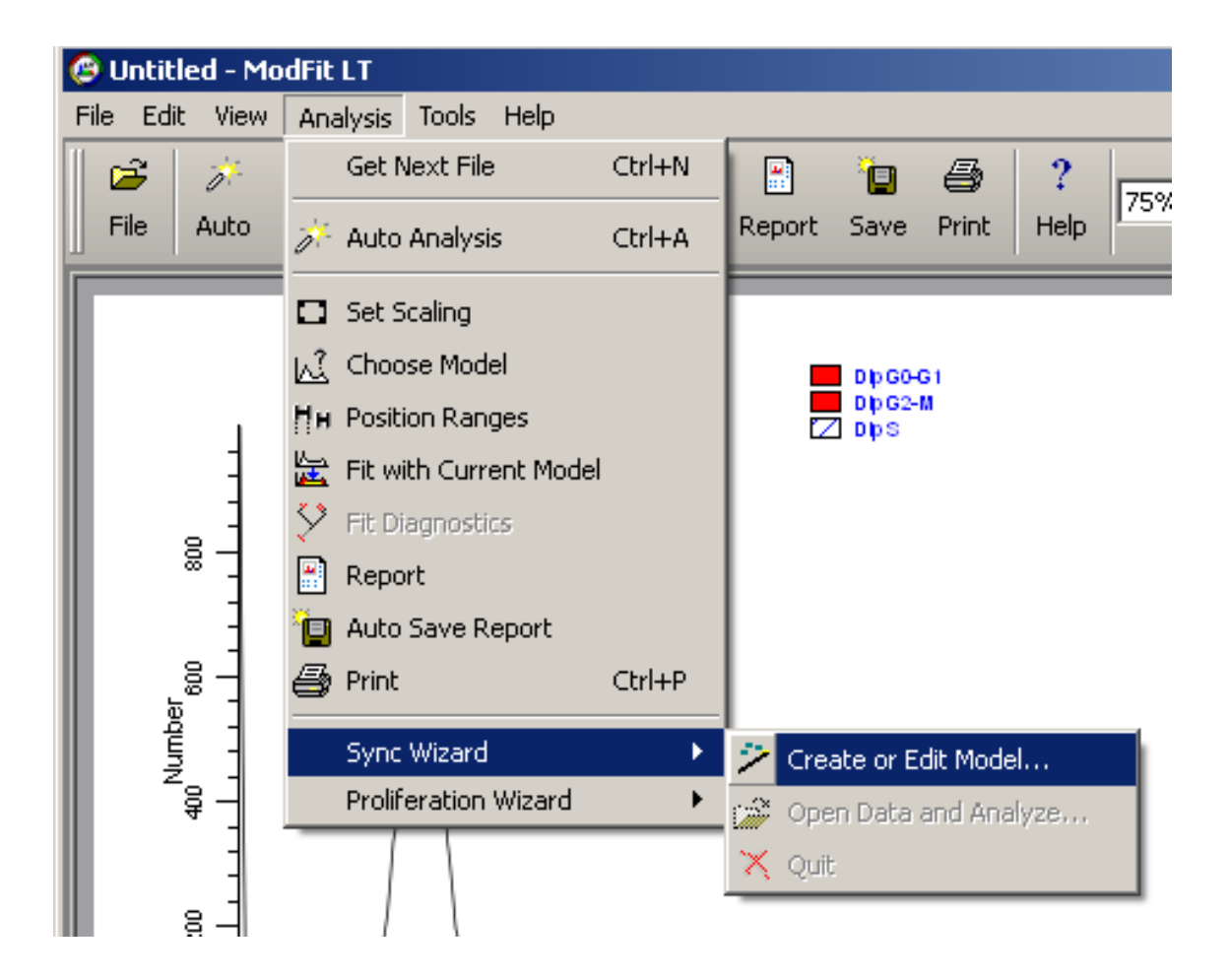

## It's good to start by letting the G0G1 peak position and SD adjust automatically.

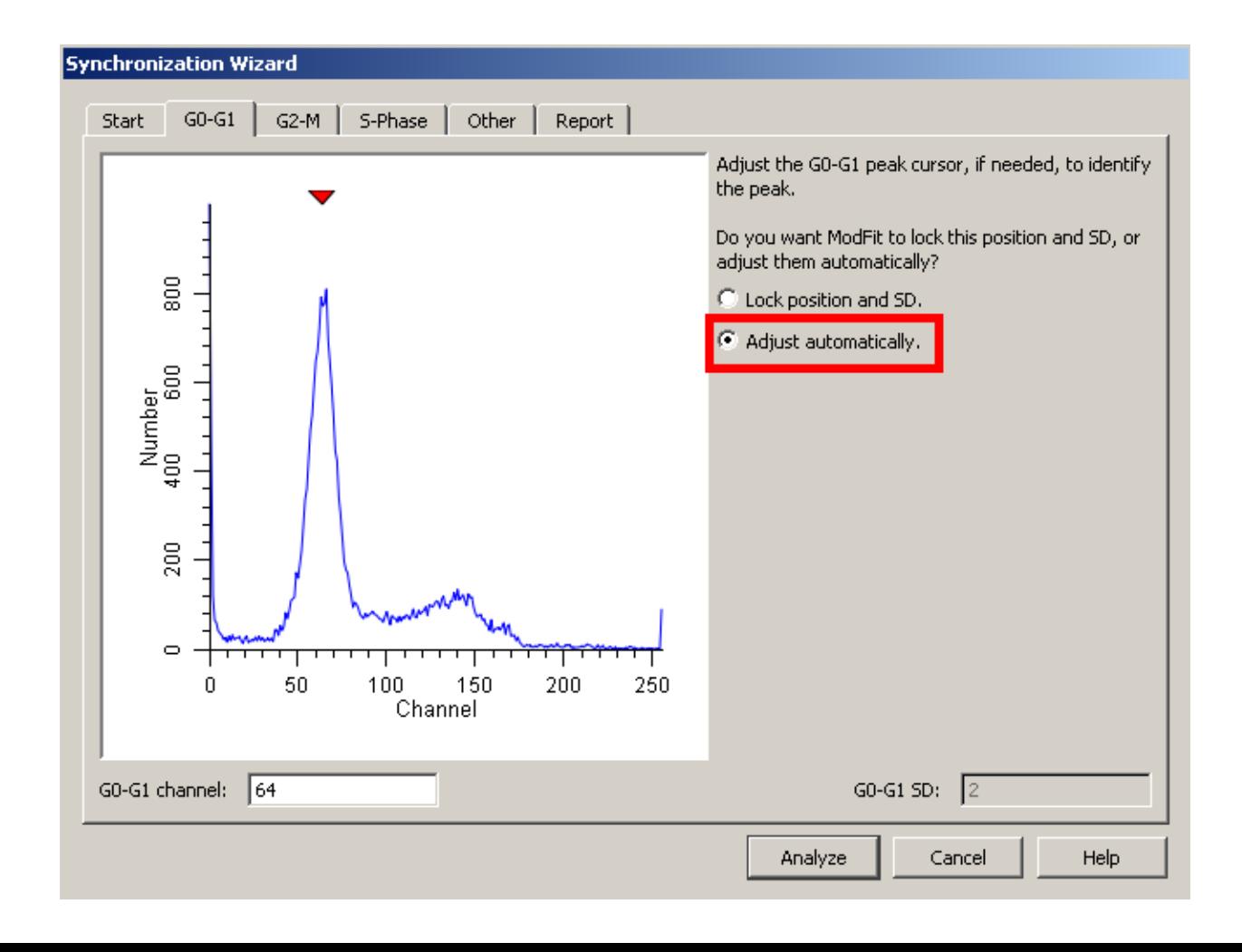

G2M position looks good so no need to change this.

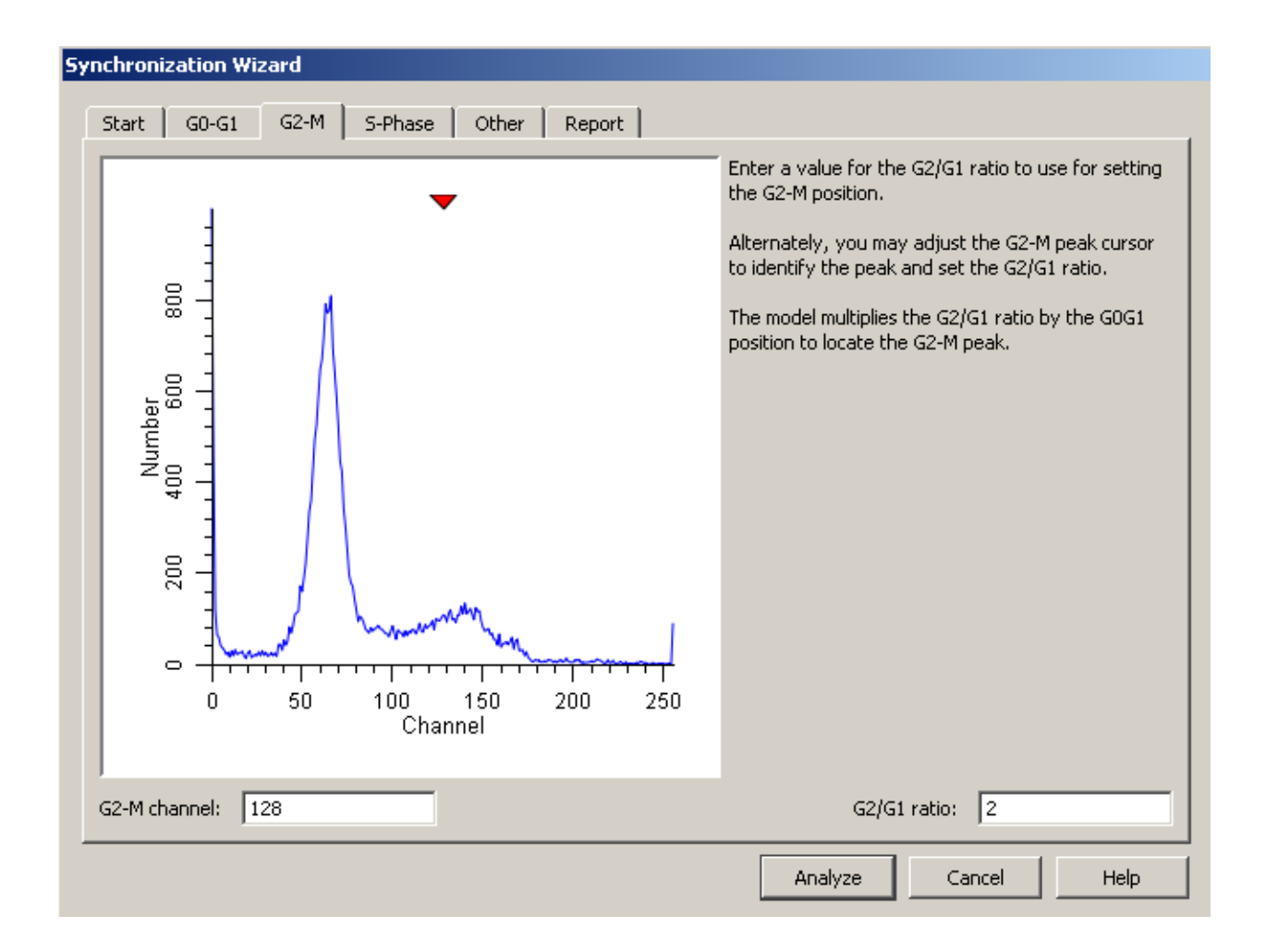

#### It's also good to maintain the S-phase default options to start, which are the simpler models.

Under the 'Other' tab you can start with having the Debris and Aggregates checked.

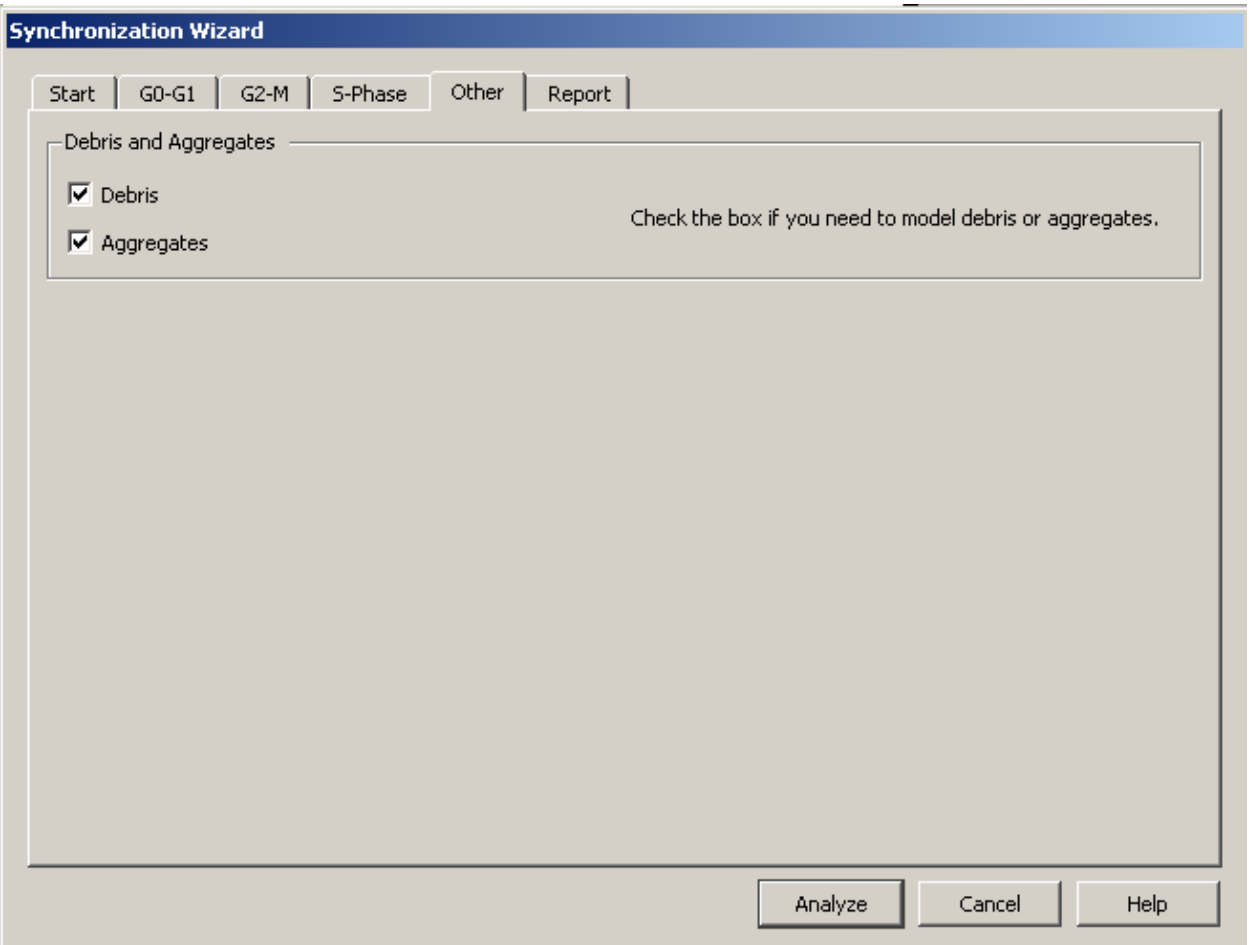

Usually there is no reason to change ModFit's defaults so this is why we want to start with them first.

6. This first file produces the following error, telling us that the G0G1 position has shifted beyond the expected amount and wants you to tell it what to do next. If the new value were close to the original position (around 50 or so), then you can let it move to the new position. However, a position of -1 does not make sense, so we will choose to lock the G0G1 position. Once the model is locked, it will stay locked until you change it.

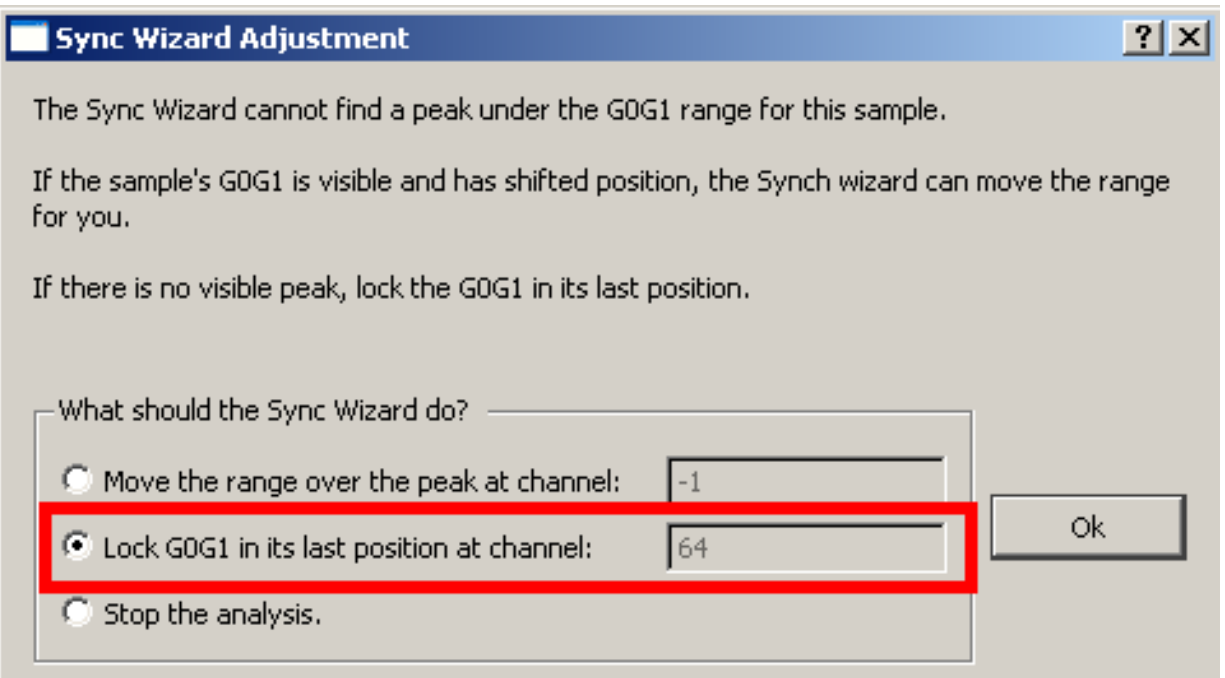

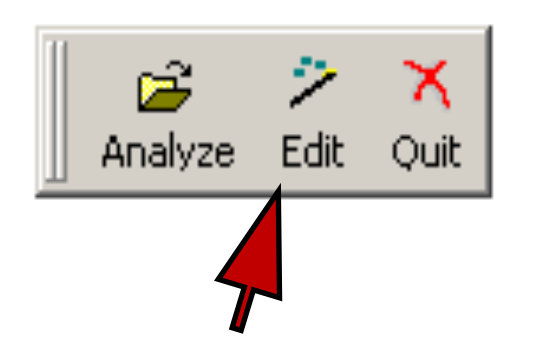

• In some instances you will see subsequent files that have a very distinct G0G1 peak that has shifted to the right of left from this locked position so you can click the model edit button to bring up the edit dialog again.

If it appears to have shifted back to the original, expected location then you can choose to reselect the Adjust automatically mode. Otherwise, you can just drag the arrow over the new G0G1 position.

6. If the normal control for synch experiments has a wide CV, then ModFit will be unable to go through the Synch Wizard properly and you will get high RCS values back.

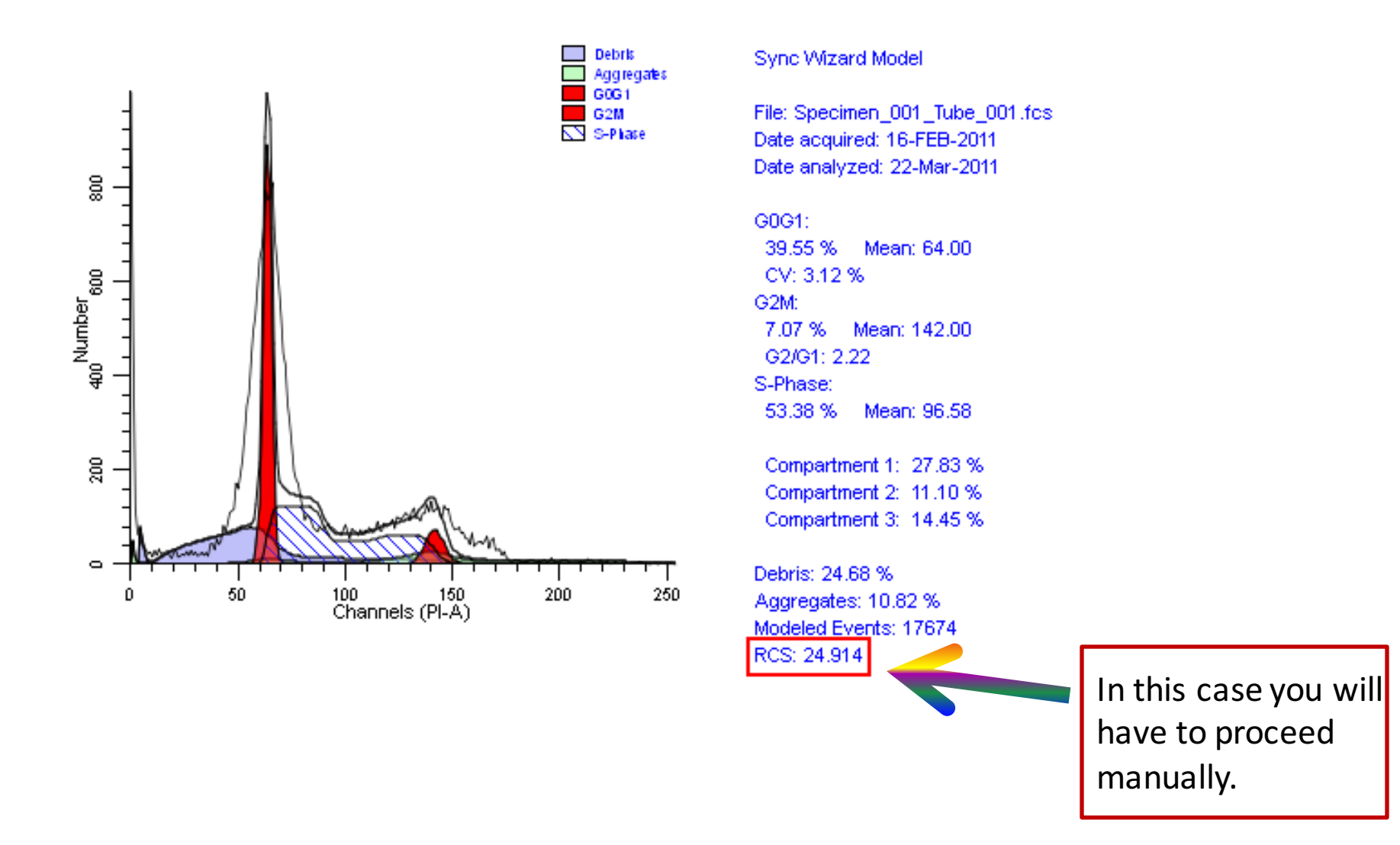

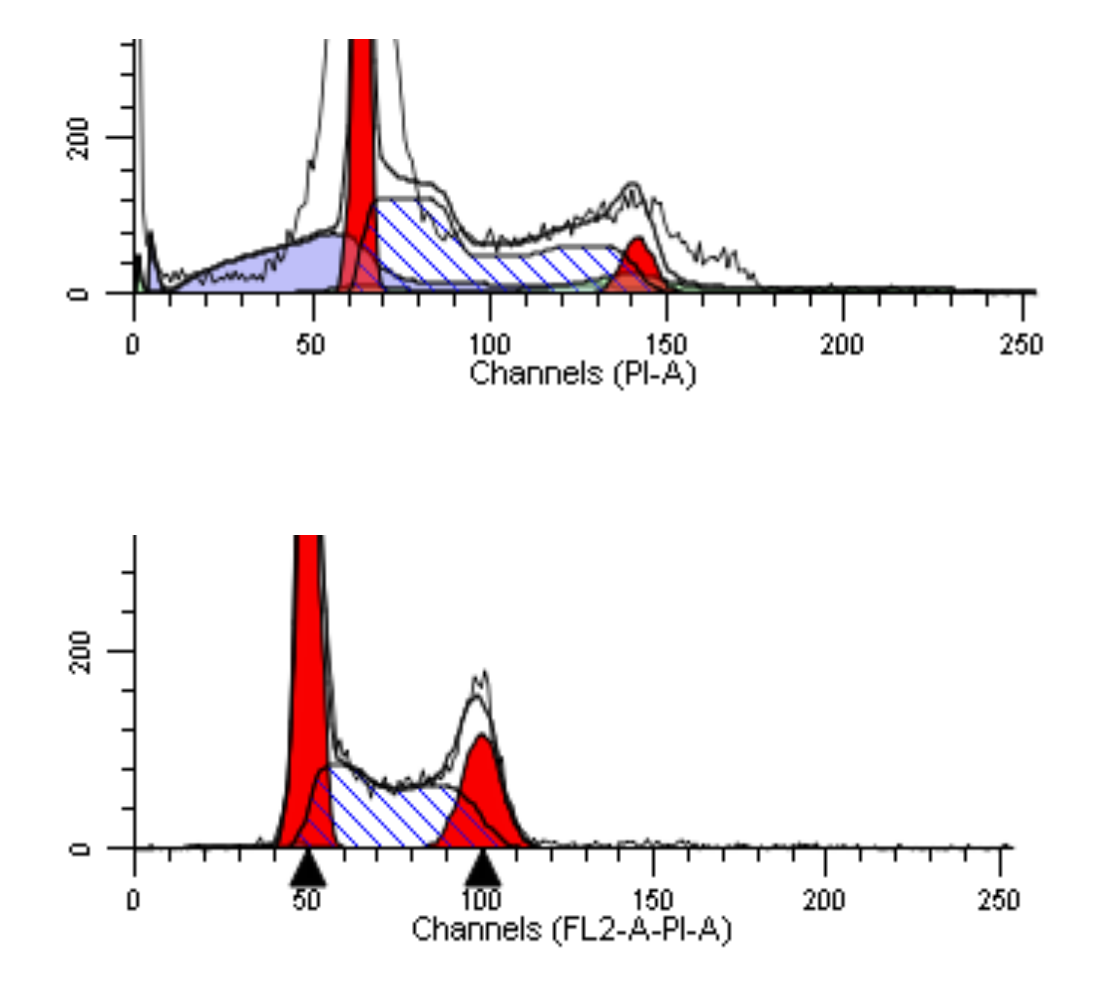

Verity also mentioned that if there no black triangles present underneath the G0G1 and G2M peaks then this is another indication of CV's that are too high to use Synch Wizard with.

## 6. You will have to exit out of Synch Wizard and click on the Mod icon. From here you can tell ModFit to look for G2M as a visible peak.

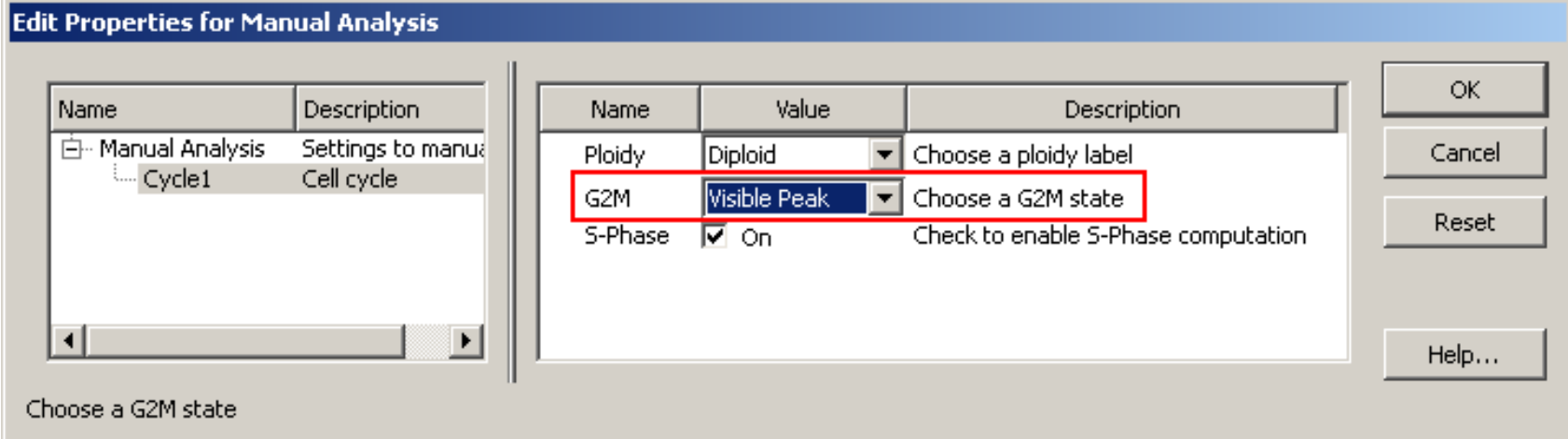

Keep Auto aggregates and debris on.

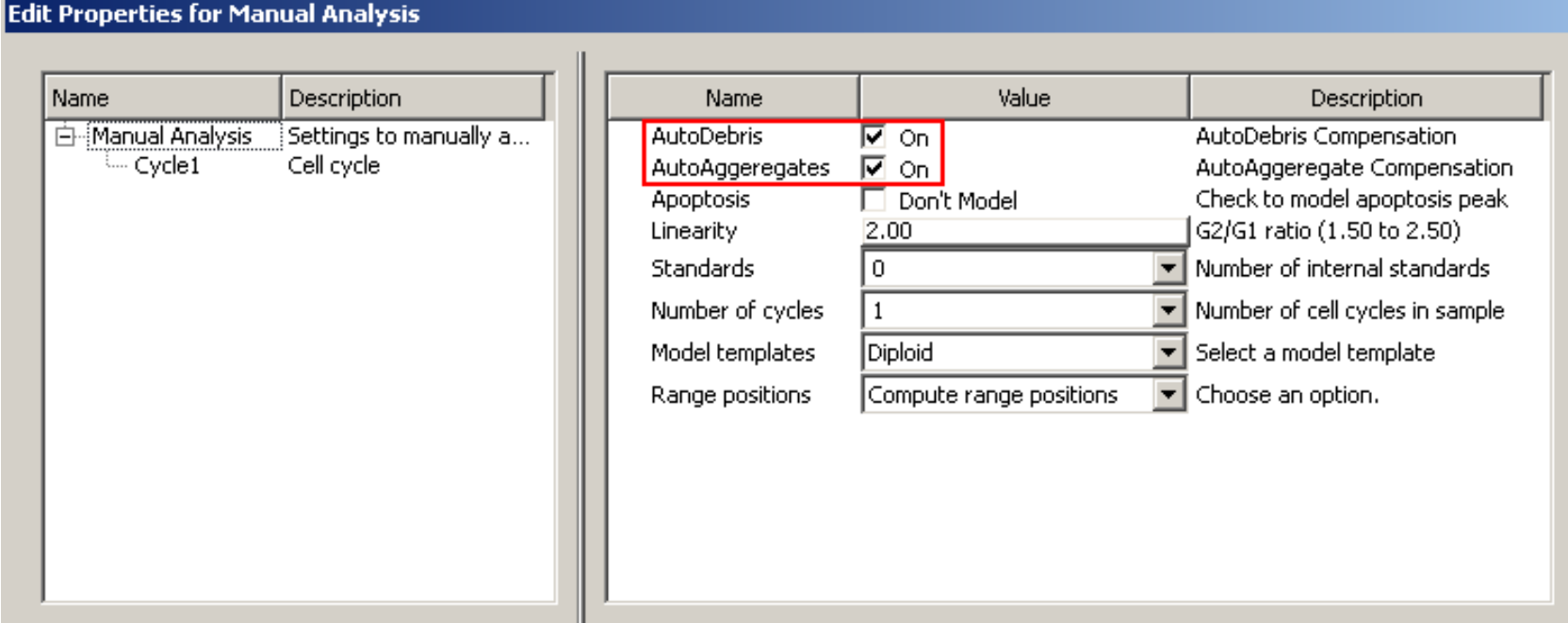

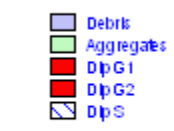

File analyzed: Specimen\_001\_Tube\_001 Date analyzed: 22-Mar-2011 Model: 1DA0n\_DSF Analysis type: Manual analysis

Ploidy Mode: First cycle is diploid

Diploid: 100.00 % Dip G1: 63.94 % at 63.49 Dip G2: 11.36 % at 146.48 Dip S: 24.70 % G2/G1: 2.31 %CV: 11.61

Total S-Phase: 24.70 % Total B.A.D.: 10.51 %

Debris: 13.32 % Aggregates: 5.53 % Modeled events: 23868 All cycle events: 19371 Cycle events per channel: 231 RCS: 1.958

**RCS value** went from 24.914 down to 1.958!

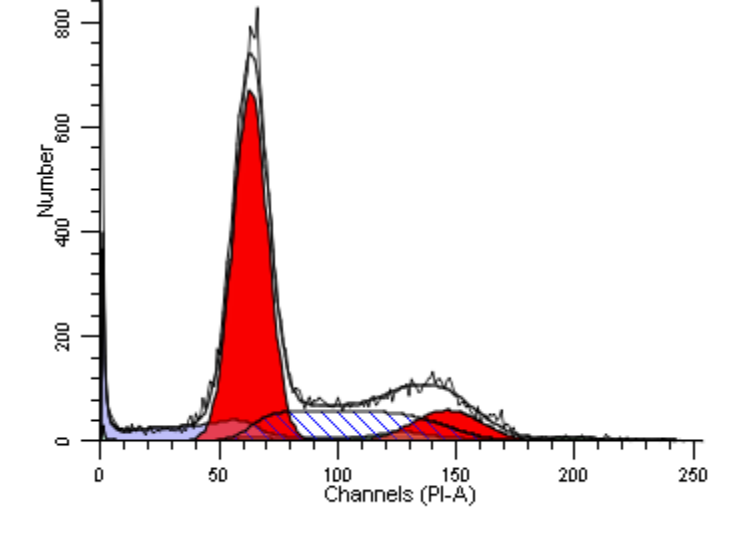

# Synch Wizard

1. Open all the files in a batch, make the gates wide open, open Synch Wizard.

2. Set the location for G0G1 and let it adjust the position automatically (the default). Check and make sure G2M position looks good. Let the S-phase options remain the default and check the auto-aggregate and debris boxes. Click Analyze.

## 3. Sometimes the synch wizard doesn't do a good job at calculating aggregates automatically.

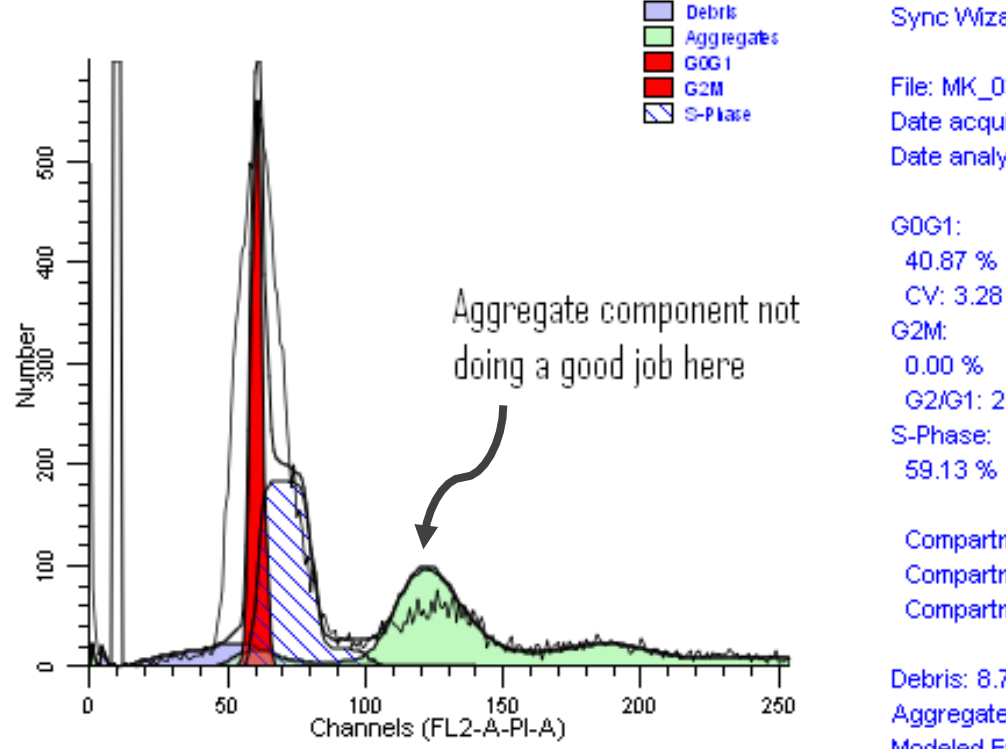

Sync Wizard Model

File: MK\_030811.002 Date acquired: 08-Mar-11 Date analyzed: 22-Mar-2011

Mean: 61.00 CV: 3.28 % 0.00 % Mean: 122.00 G2/G1: 2.00 S-Phase: 59.13% Mean: 73.08

Compartment 1: 53.78 % Compartment 2: 5.35 % Compartment 3: 0.00 %

Debris: 8.74 % Aggregates: 37.67 % Modeled Events: 12971 RCS: 16.161

You can fix this by turning off the auto-aggregates and making your doublet-discriminator gate tight around the single cells.

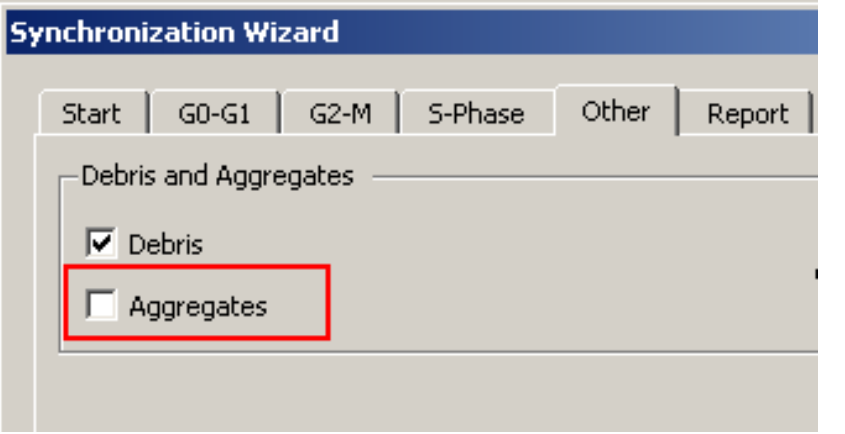

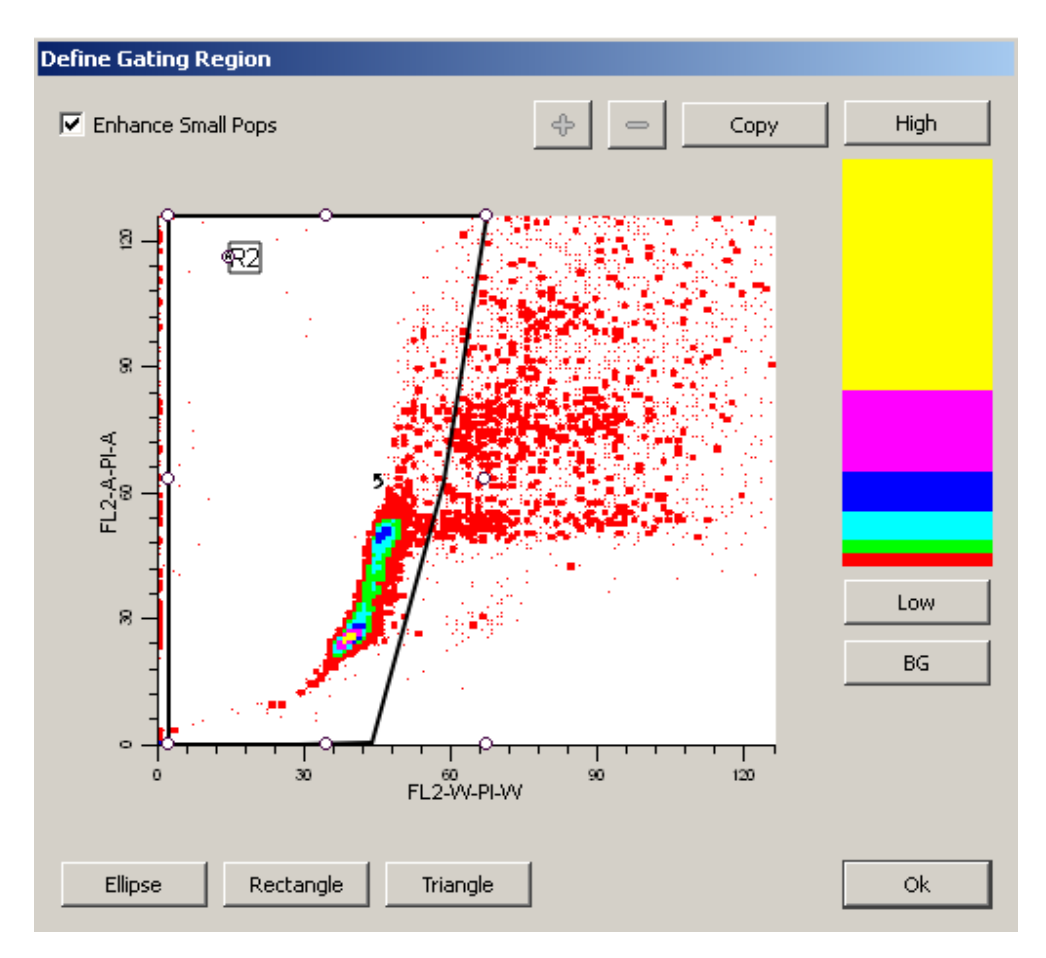

### By doing this, it brings the RCS value down to 2.601.

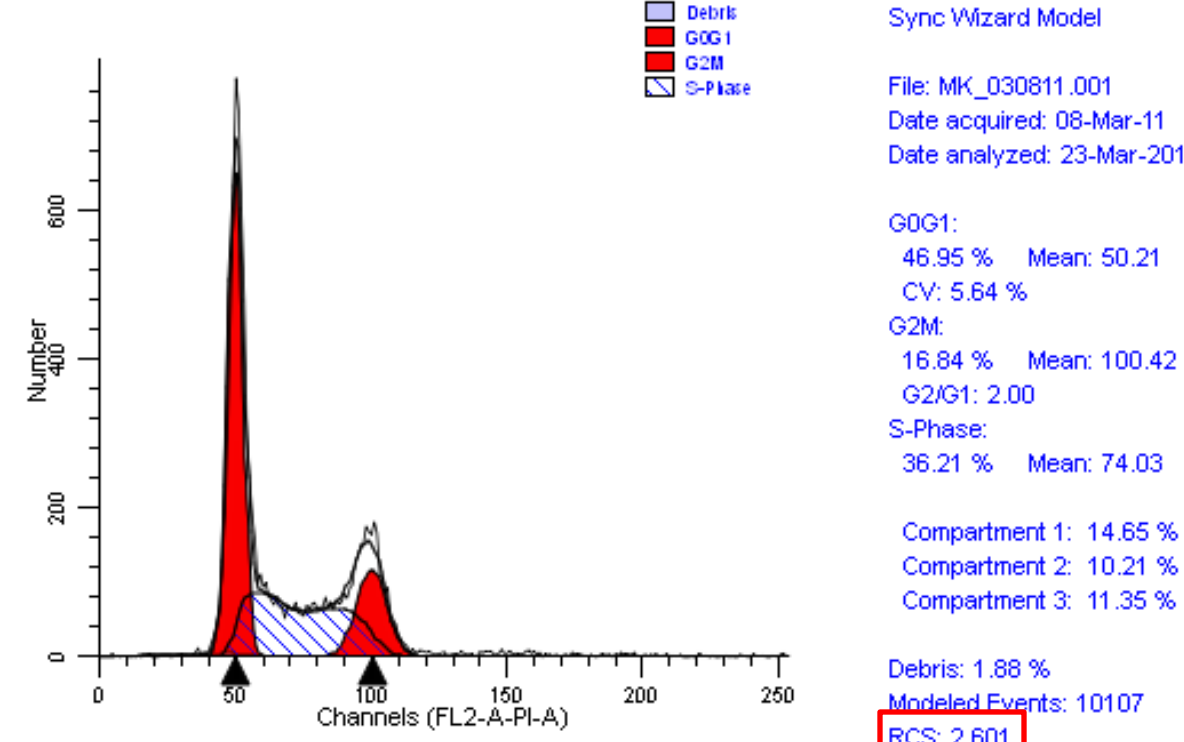

Sync Wizard Model

Date acquired: 08-Mar-11 Date analyzed: 23-Mar-2011

Mean: 100.42 Mean: 74.03

Compartment 2: 10.21 % Compartment 3: 11.35 %

Modeled Events: 10107 RCS: 2.601

4. When going through the subsequent files in your batch analysis you can edit the batch properties to 'Fit with current model' so you do not have to click analyze every time. You can also uncheck the Database and File prompt so when you switch through the files you are not prompted to choose the parameter and gates every time.

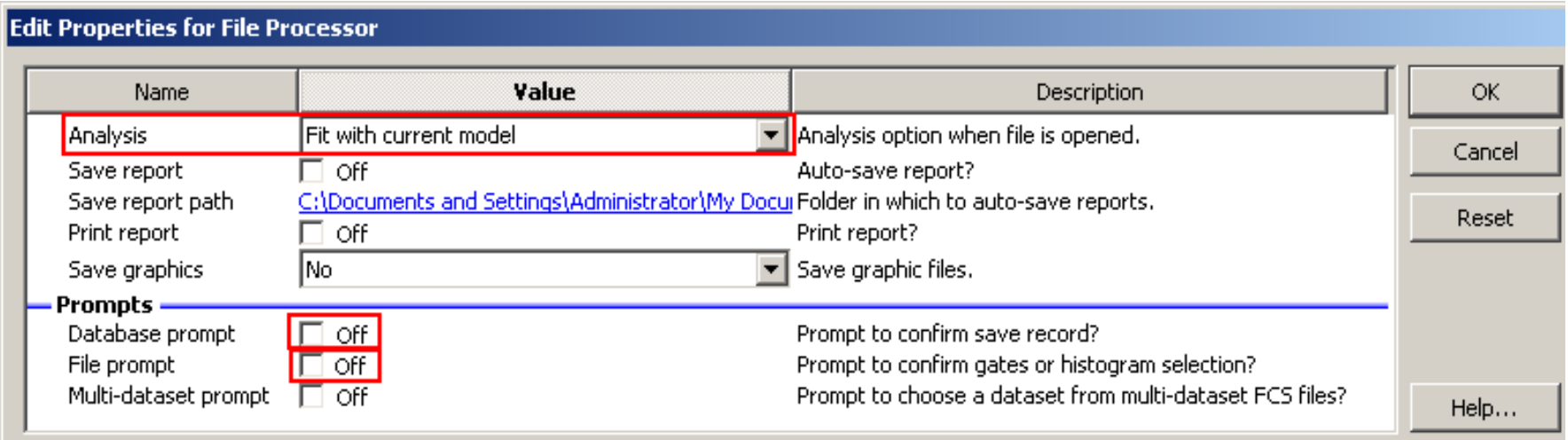